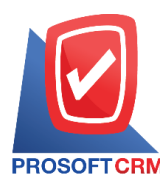

# **การตั้งค่าข้อมูลทั่วไปของระบบ (System)**

คือ การกำหนดรายละเอียดข้อมูลทั่วไปของระบบ ซึ่งประกอบไปด้วย การสร้างผู้ใช้, กำหนดสิทธิการเข้า ระบบ และตั้งค่าเชื่อมต่ออีเมล์ ที่มีความจำเป็นต่อการใช้งานในโปรแกรม ซึ่งระบบได้มีการบันทึกข้อมูลเริ่มต้นใน ้ ส่วนที่สำคัญบางส่วนไว้ให้เรียบร้อยแล้ว

ทั้งนี้เพื่อให้การทำงานของโปรแกรมสมบูรณ์ยิ่งขึ้น ผู้ใช้สามารถเข้าไปตั้งค่าข้อมูลเพิ่มเติมได้ โดยกดปุ่ม **Setting** [หมายเลข 1] > **System** [หมายเลข 2]ระบบจะแสดงหนา้จอส าหรับการต้งัค่าขอ้ มูลทวั่ ไปของระบบ ดงัรูป ที่ 1

ซึ่งประกอบไปด้วย5 เมนูหลกั โดยมีรายละเอียดดงัน้ี

- เมนูการตั้งค่าข้อมูลผู้ใช้
- เมนูการต้งัค่าขอ้มูลสิทธิการเขา้ระบบ
- เมนูการตั้งค่าข้อมูลการเข้าใช้งานระบบ
- เมนูการต้งัค่าขอ้มูลต้งัค่าอีเมล์
- เมนูการต้งัค่าขอ้มูลกล่องขอ้มูลเพิ่มเติม (Define Field)

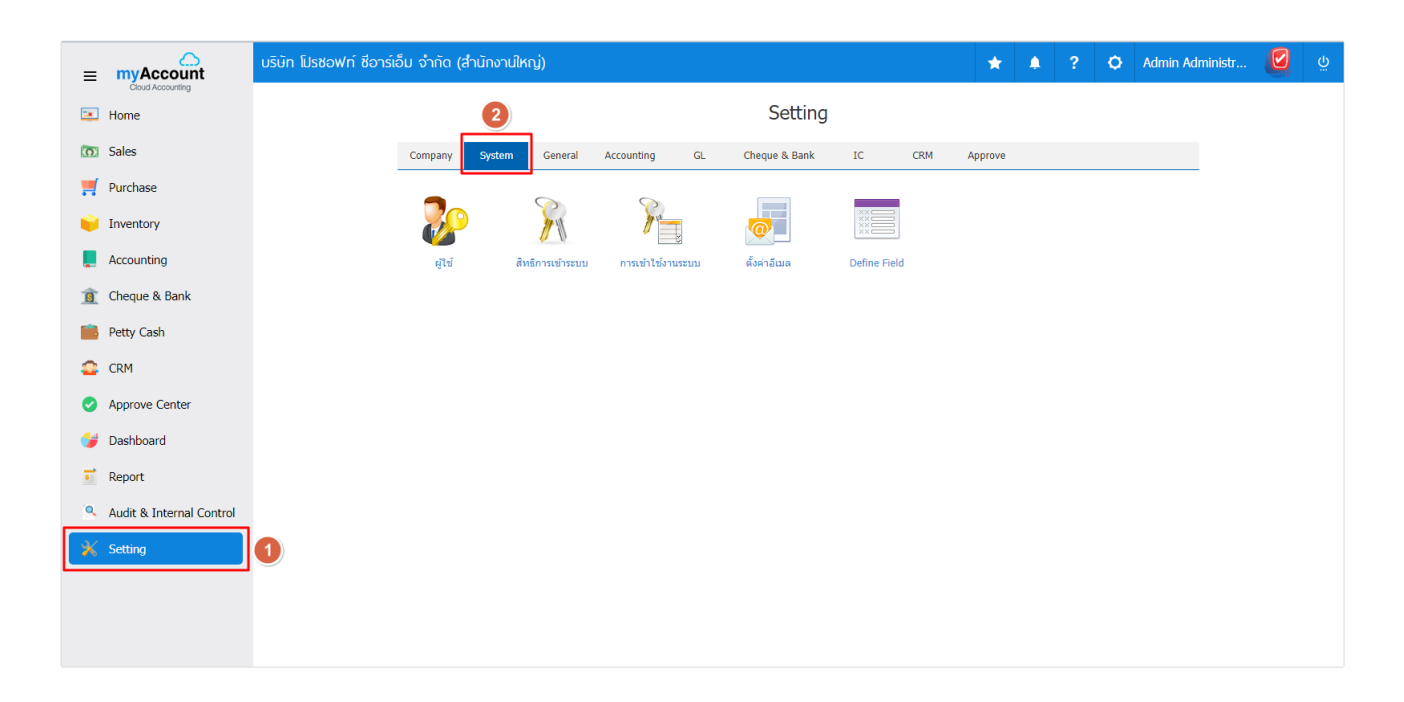

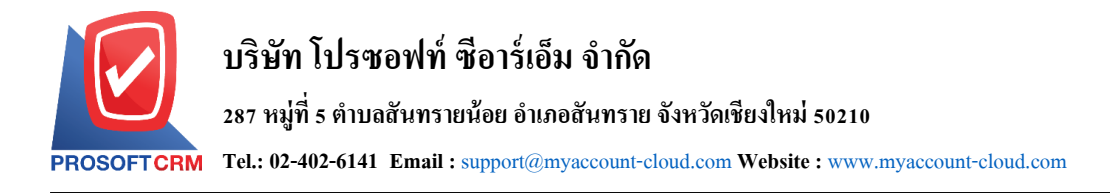

# **เมนูกา หนดการต้ังค่าข้อมูลผู้ใช้**

หมายถึง การกำหนดรายละเอียดข้อมูล Username และ Password ที่ใช้สำหรับ Login เข้าสู่ระบบ ซึ่งมีวิธีการตั้งค่า ดงัน้ี

1. ผู้ใช้สามารถตั้งค่าข้อมูลผู้ใช้ โดยกดเมนู "ผู้ใช้" ดูรายละเอียดผู้ใช้ที่ระบบได้บันทึกข้อมูลเริ่มต้นให้ ดังรูป

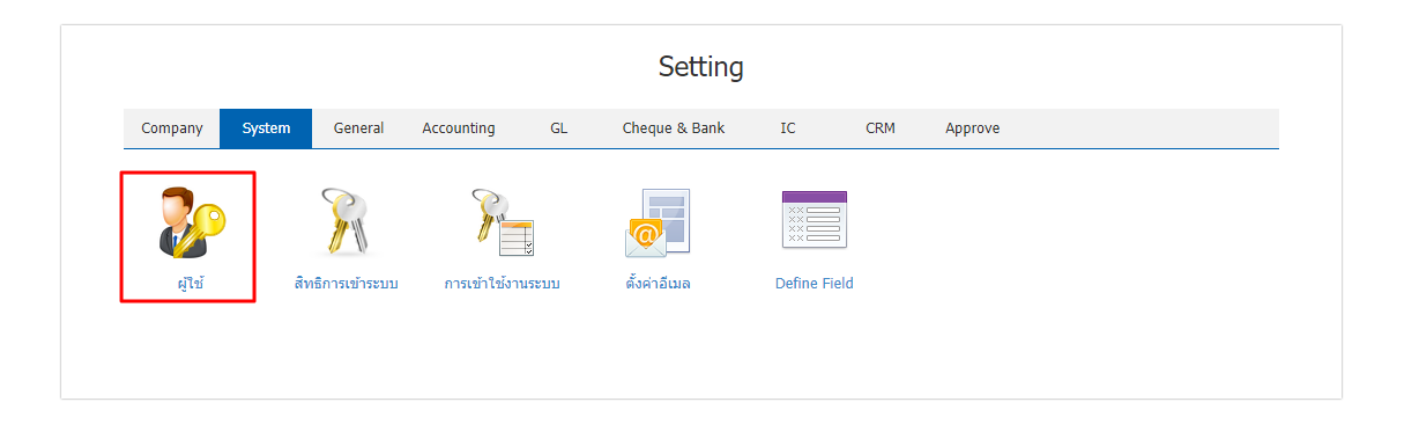

2. ระบบจะแสดงหน้าจอรายการข้อมูลผู้ใช้ ผู้ใช้สามารถเพิ่มหรือแก้ไขข้อมูลผู้ใช้ โดยกดปุ่ม "New" ทาง ด้านขวาบนของหน้าจอโปรแกรม ดังรูป

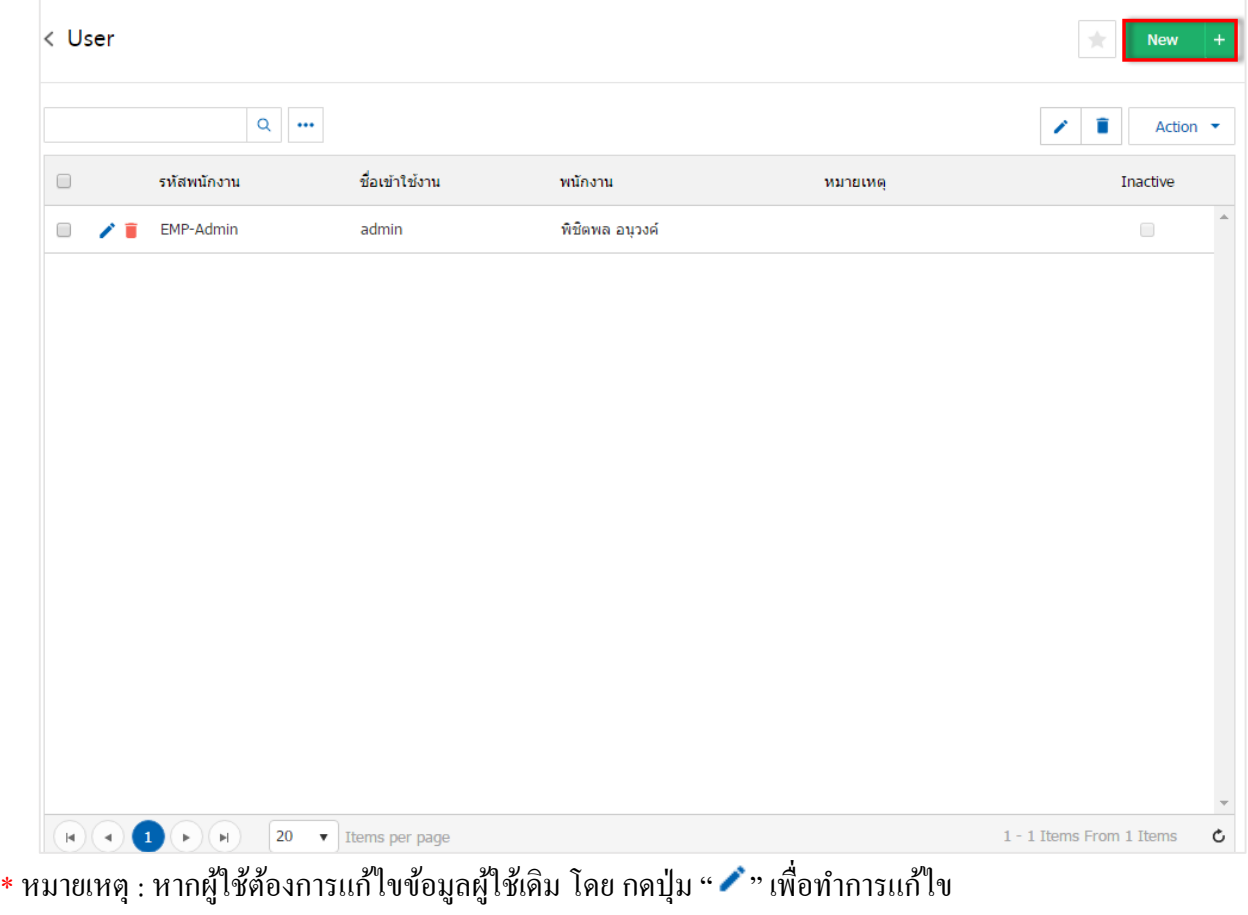

 $\;$ \* หมายเหตุ : หากผู้ใช้ต้องการลบข้อมูลผู้ใช้เดิม โดย กดปุ่ม " ■ " เพื่อทำการลบข้อมูล

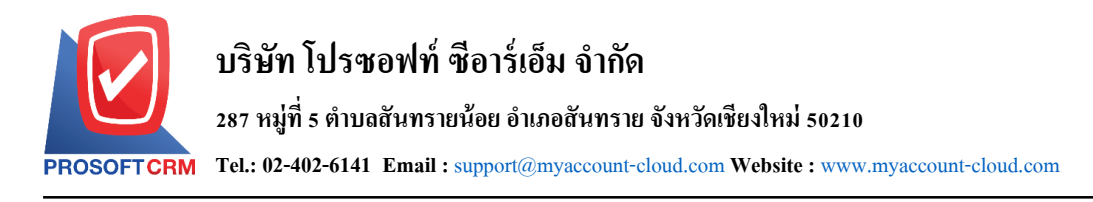

3. ระบบจะแสคงหน้าจอรายละเอียดข้อมูลผู้ใช้ ผู้ใช้ต้องทำการกรอกข้อมูลในฟอร์มที่มีเครื่องหมาย " \* " ให้ ้ ครบถ้วน ผู้ใช้สามารถกำหนดวันหมดอายุของระบบผู้ใช้ได้ โดยจะมีให้เลือก 2 รูปแบบดังนี้

- ้ ไม่มีวันหมดอายุ คือ ผู้ใช้สามารถเข้าใช้งานในระบบโดยไม่จำกัดอายุการใช้งาน
- กำหนดอายุการใช้งาน คือ ผู้ใช้สามารถระบุจำนวนวันใช้งาน หรือกำหนดวันที่เริ่มต้น วันที่ สิ้นสุดของการใช้งานระบบได้

การบันทึกรายละเอียดข้อมูลผู้ใช้ดังรูป ซึ่งประกอบไปด้วย

- **ชื่อเข้าใช้งาน : กำหนดชื่อ Username ที่ใช้สำหรับ Login เข้าสู่ระบบ**
- **รหัสผ่าน** : กา หนด Password ที่ใช้ส าหรับ Login เขา้สู่ระบบ ซ่ึงผูใ้ช้จะตอ้งกา หนดขอ้ มูลในช่องรหัสผ่าน และยืนยันรหัสผ่าน ตรงกับเท่าน้ำ
	- \* หมายเหตุ : ผู้ใช้สามารถตรวจสอบ Password ที่กรอกได้ โดยกดสัญลักษณ์
- จำนวนวันใช้งาน : กำหนดจำนวนวันที่ใช้งานของผู้ใช้ ซึ่งระบบจะแสดงช่วงวันที่เริ่มต้น และวันที่สิ้นสุดให้ ี อัตโนมัติ ตามที่จำนวนวันที่ใช้งาน และผู้ใช้สามารกำหนดไม่มีวันหมดอายุได้ โดยกด **√** ในช่องรายการไม่มี วันหมดอายุ
- **พนักงาน** : กา หนดรายชื่อพนักงานที่ต้องการผูกกับ Username และ Password ที่สร้าง ผู้ใช้สามารถสร้าง รายชื่อพนกังานใหม่ไดท้ี่เมนูพนกังาน
- **สิทธิเข้าใช้งานระบบ : กำหนดสิทธิ**การเข้าระบบที่ต้องการผูกกับ Username และ Password ที่สร้าง ผู้ใช้ สามารถสร้างสิทธิการเขา้ใชง้านใหม่ไดท้ี่เมนูสิทธิการเข้าใช้งาน
- **ผู้ดูแลระบบ** : กา หนดให้Username และ Password ที่สร้าง มีสิทธิเข้าถึงเมนูการเข้าใช้งานระบบ ที่สามารถ ้ มองเห็น Username ที่กำลัง Login เข้าสู่ระบบ ซึ่งผู้ใช้จะต้อง ◘ ในช่องรายการผู้ดูแลระบบ
- **หมายเหตุ**: กา หนดรายละเอียดขอ้มูลผใู้ชเ้พิ่มเติม

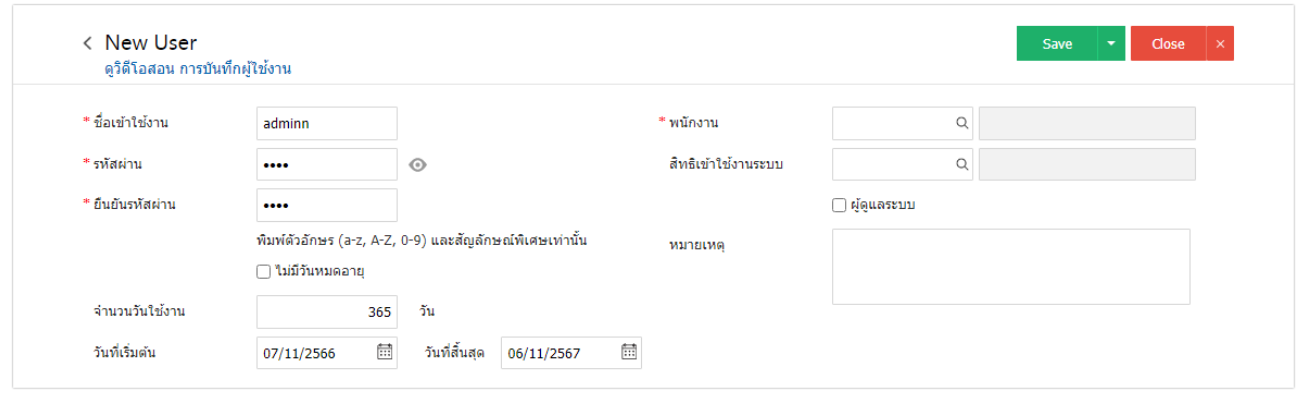

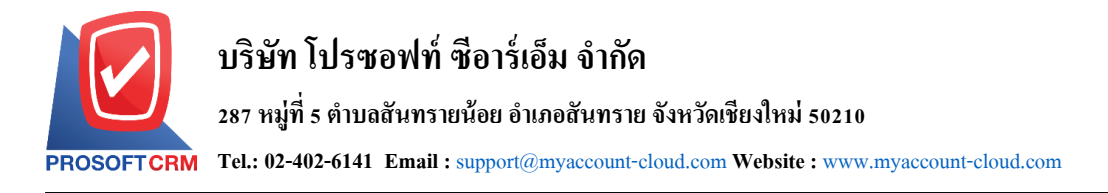

4. ในแถบ Branch เป็นการระบุสาขาของระบบผู้ใช้ และผู้ใช้สามารถระบุสาขา ได้มากกว่า 1 สาขา ได้ เพื่อให้ ทราบว่าผู้ใช้อยู่ในสังกัดของสาขาใด โดยกดปุ่ม " + " เพื่อเป็นการเลือกสาขาของผู้ใช้ > "เลือกสาขาที่ต้องการ" ดัง รูป

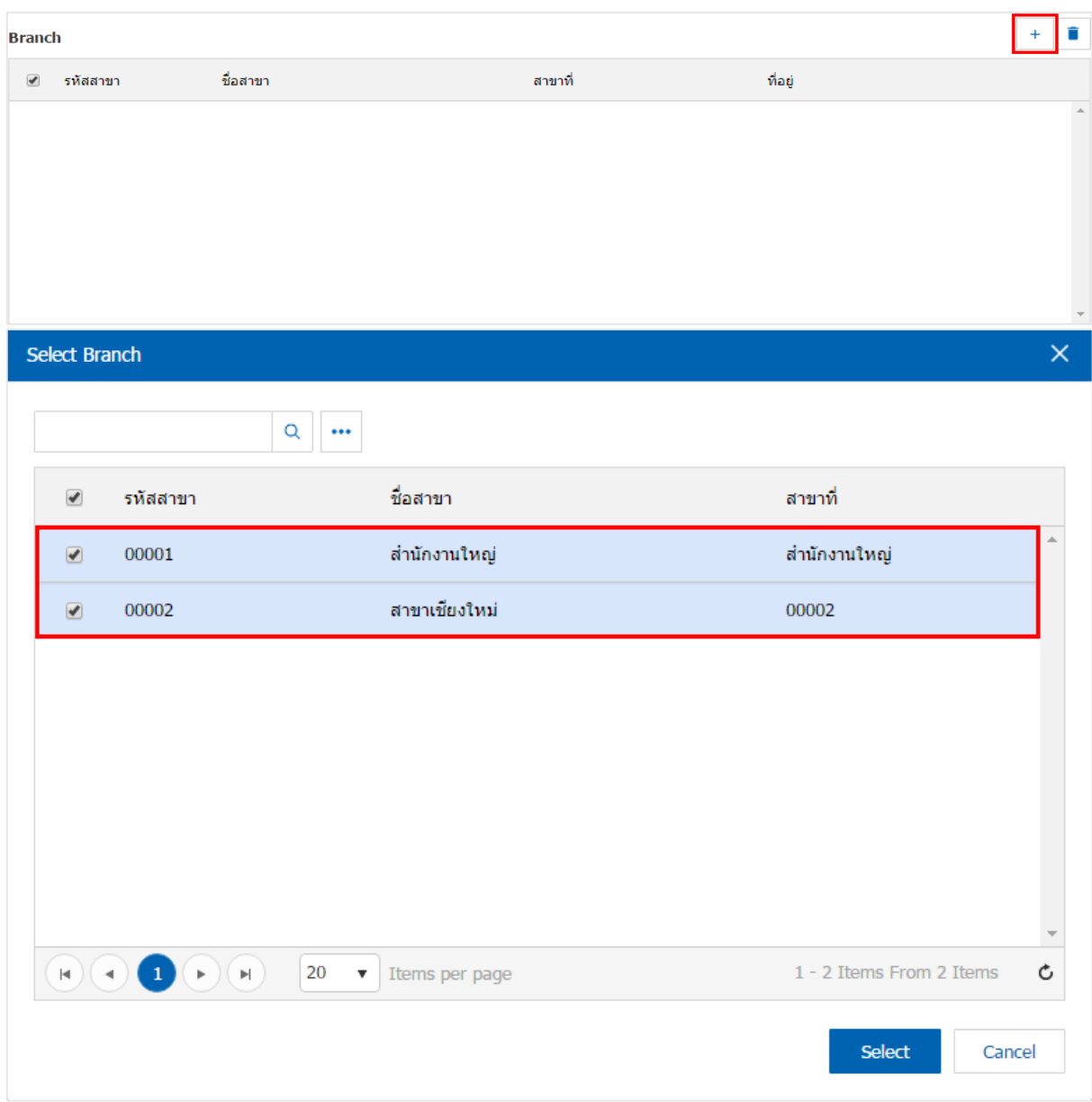

\* หมายเหตุ : หากผู้ใช้ต้องการลบข้อมูลสาขาผู้ใช้เดิม โดย กดปุ่ม " ■ " เพื่อทำการลบข้อมูล

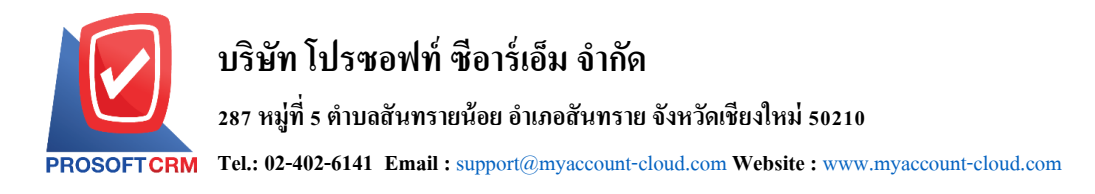

5. เมื่อผู้ใช้ทำการกรอกข้อมูลผู้ใช้ทั้งหมดเรียบร้อยแล้ว โดยกดปุ่ม "Save" ทางด้านขวาบนของหน้าจอ โปรแกรม เพื่อเป็นการบันทึกข้อมูลผู้ใช้ โดยการบันทึกข้อมูลสามารถแบ่งการบันทึกออกเป็น 3 รูปแบบ ดังนี้

- Saveคือการบันทึกแบบปกติ พร้อมแสดงข้อมูลที่มีการบันทึกเรียบร้อยแล้ว
- Save & New คือการบันทึกพร้อมเปิ ดหน้าบันทึกข้อมูลผู้ใช้เมื่อผู้ใช้บันทึกข้อมูลผู้ใช้เรียบร้อยแล้ว ระบบจะแสดงหน้าจอการบันทึกข้อมูลผู้ใช้ใหม่ทันที
- Save & Close คือการบันทึกพร้อมย้อนกลับไปหน้ารายการผู้ใช้ เมื่อผู้ใช้บันทึกข้อมูลผู้ใช้เรียบร้อย ู แล้ว ระบบจะย้อนกลับแสดงหน้าจอรายการผู้ใช้ทั้งหมดทันที

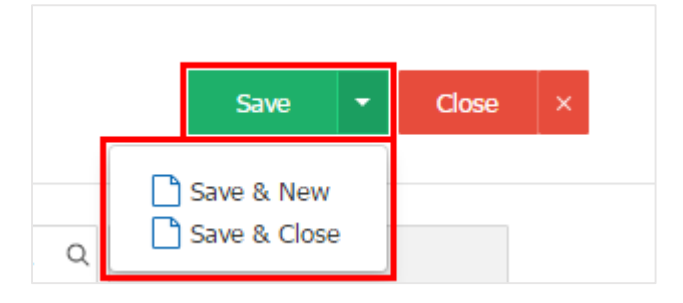

6. ผใู้ชส้ ามารถกา หนดเปิด/ปิดการใชง้านผู้ใช้ได้ เพื่อพักการใช้งานหรือยกเลิกการใช้งานผู้ใช้น้นั โดยกดปุ่ม "เลือกผู้ใช้ที่ต้องการเปิ ด/ปิ ด" > "Action" > "Active คือการเปิ ดการใช้งานผู้ใช้" หรือ "Inactiveคือการปิ ดการใช้ ึ่งานผู้ใช้" ระบบจะแสดง Pop – up เพื่อให้ผู้ใช้ยืนยันการเปิด/ปิดการใช้งานระบบผู้ใช้ ดังรป

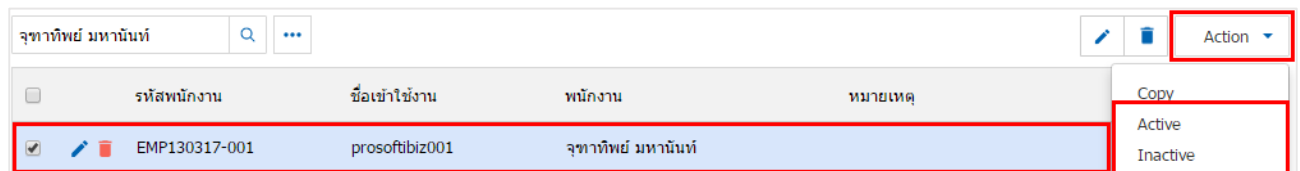

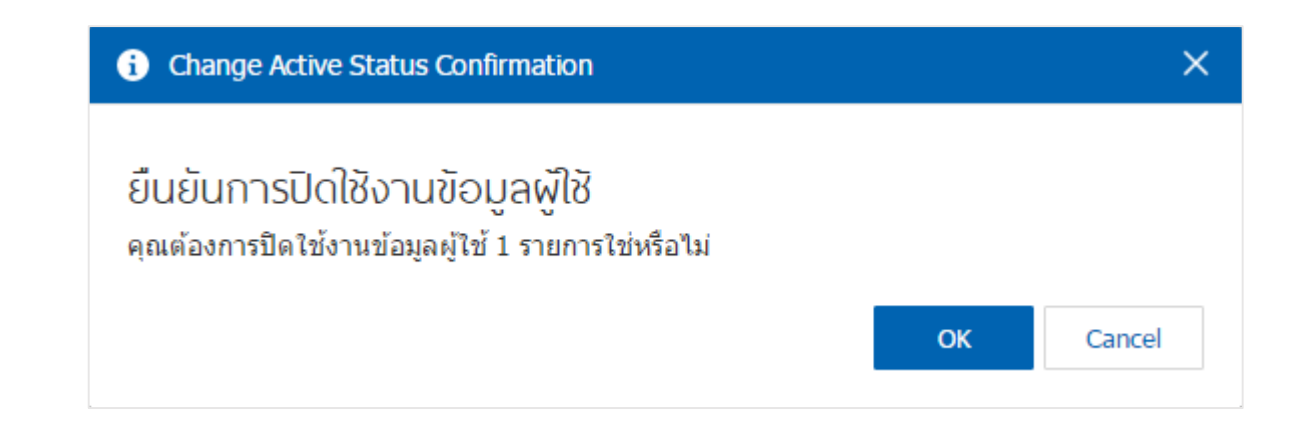

\* หมายเหตุ : กรณีที่ผู้ใช้มีการเปิดใช้งานระบบผู้ใช้อยู่แล้ว ผู้ใช้จะไม่สามารถเปิดการใช้งานระบบผู้ใช้ซ้ำได้

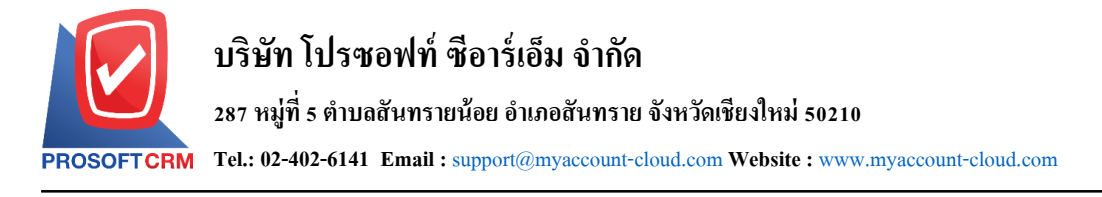

# **เมนูกา หนดการต้ังค่าข้อมูลเพิ่มสิทธิ์ในการเข้าระบบ**

หมายถึง การกำหนดสิทธิ์ให้กับผู้ใช้งานระบบ โดยเป็นการกำหนดการอนุญาตให้เข้าถึงแต่ละระบบใน โปรแกรมไดห้ รือไม่และสามารถเขา้ถึงขอ้มูลของพนกังานท่านอื่นไดห้ รือไม่

1. ผู้ใช้สามารถตั้งค่าข้อมูลเพิ่มสิทธิ์ในการเข้าระบบ โดยกดเมนู "สิทธิ์การเข้าระบบ" ดังรูป

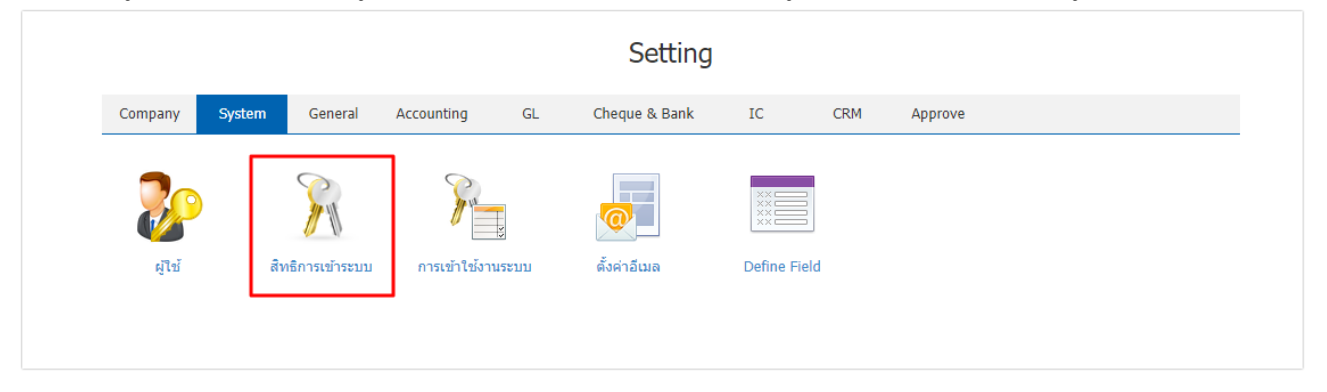

่ 2. ระบบจะแสดงหน้าจอรายการข้อมูลเพิ่มสิทธิ์ในการเข้าระบบ ผู้ใช้สามารถเพิ่มหรือแก้ไขข้อมูลได้ โดยกด ปุ่ ม "New" ทางด้านขวาบนของหน้าจอโปรแกรม ดังรูป

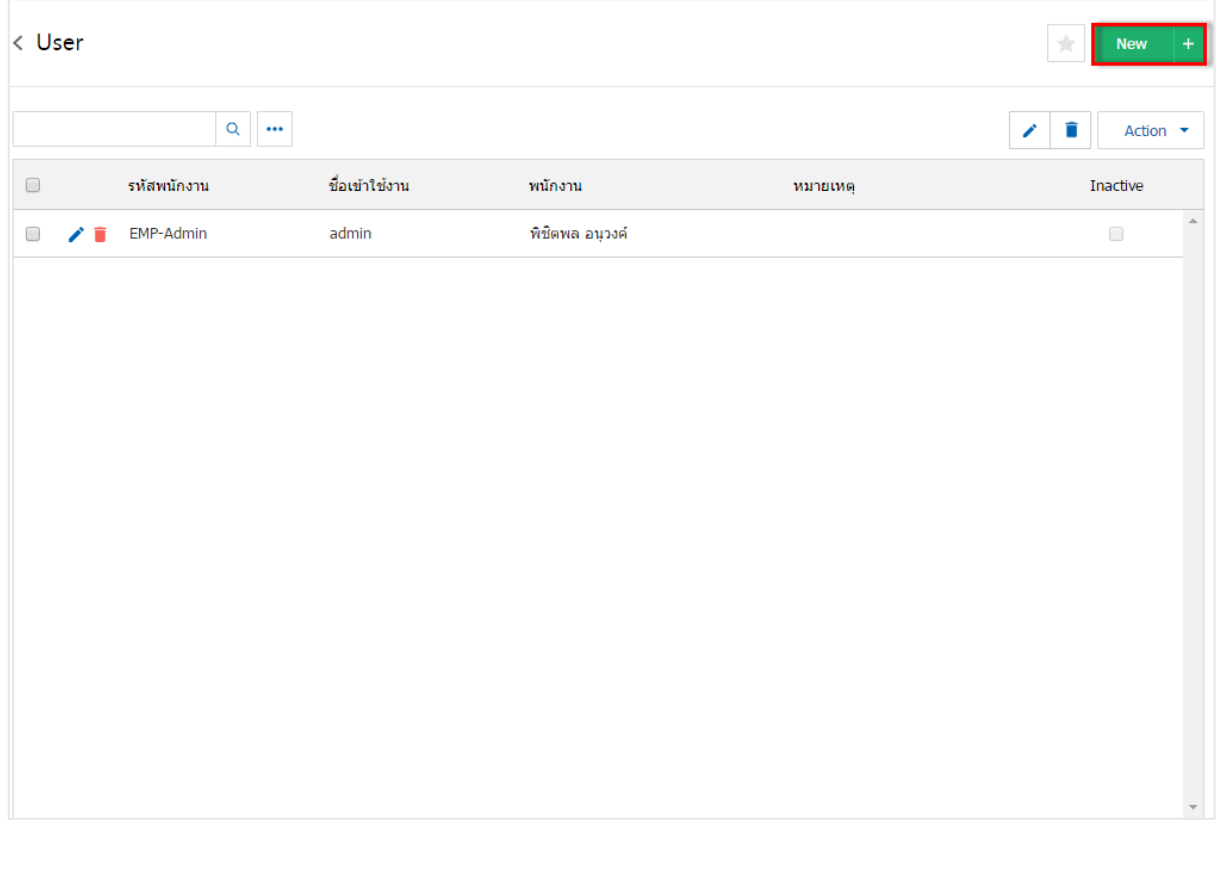

\* หมายเหตุ : หากผู้ใช้ต้องการแก้ไขข้อมูลสิทธิ์การเข้าระบบเดิม โดย กดปุ่ม " ৴" เพื่อทำการแก้ไข  $\;$ \* หมายเหตุ : หากผู้ใช้ต้องการลบข้อมูลสิทธิ์การเข้าระบบเดิม โดย กดปุ่ม " ■ " เพื่อทำการลบข้อมูล

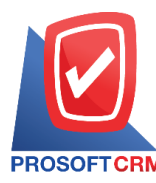

3. ระบบจะแสคงหน้าจอรายละเอียดข้อมูลสิทธิ์ในการเข้าระบบ ในแถบ "Basic Data" ผู้ใช้สามารถกำหนด สิทธิ์ในการเข้าระบบได้ โดยต้องกรอกข้อมูลที่มีเครื่องหมาย " \* " ให้ครบถ้วน > "เลือกสิทธิ์ในการเข้าระบบ" โดย ึการเลือกสิทธิ์ในการเข้าระบบ จะมีให้เลือกอยู่ 3 สิทธิ์ดังนี้

- อนุญาตการเข้าถึง คือ ผู้ใช้สามารถกำหนดการอนุญาตเข้าถึงในระบบต่างๆ ได้ มีการแบ่งออกเป็น 2 รู ปแบบ คือ Allow All หมายถึง การอนุญาตเข้าถึงระบบท้ังหมดในเมนูน้ันได้และ Allow หมายถึงการอนุญาตเขา้ถึงบางระบบในเมนูน้นัได้
- ใม่อนุญาตการเข้าถึง คือ ผู้ใช้สามารถกำหนดการไม่อนุญาตเข้าถึงในระบบต่างๆ ได้ มีการแบ่ง ื่ออกเป็น 2 รูปแบบ คือ Not Allow All หมายถึง การไม่อนุญาตเข้าถึงระบบทั้งหมดในเมนูนั้นได้ และ Not Allow หมายถึงการไม่อนุญาตเขา้ถึงบางระบบในเมนูน้นัได้
- **การจัดการข้อมูล**: การกา หนดสิทธิใหผ้ใู้ชส้ ามารถเพิ่ม แกไ้ข หรือลบเอกสาร ซึ่งประกอบไปด้วย
	- **New** : การกา หนดสิทธิใหผ้ใู้ชส้ ามารถสร้างเอกสารใหม่
	- **Edit** :การกา หนดสิทธิใหผ้ใู้ชส้ ามารถแกไ้ขเอกสารเดิม
	- **Delete** : การกา หนดสิทธิใหผ้ใู้ชส้ ามารถลบเอกสารเดิม
	- **Action** : การกา หนดสิทธิให้ผูใ้ช้สามารถใช้คา สั่งต่างๆ เช่น คา สั่งคดัลอก, คา สั่งพิมพ์ และคำสั่งอ้างอิงเอกสาร เป็นต้น
- สิทธิ์การมองเห็น คือ ผู้ใช้สามารถกำหนดสิทธิ์การมองเห็นข้อมูลในระบบต่างๆ ได้ มีการแบ่ง ืออกเป็น 1 รูปแบบ คือ Owner Only หมายถึง การอนุญาตให้กับเจ้าของสิทธิ์เท่านั้นสามารถ ้มองเห็นข้อมูลต่างๆ ในระบบได้

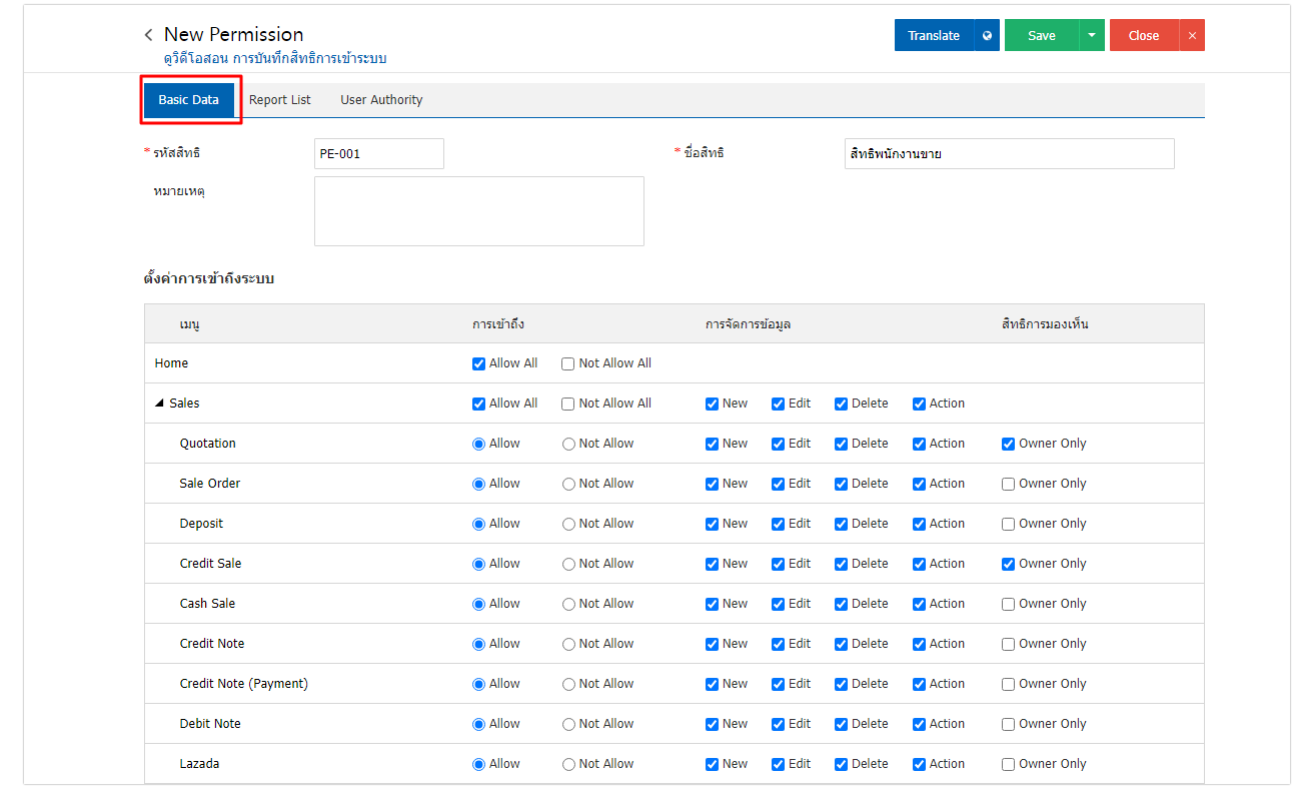

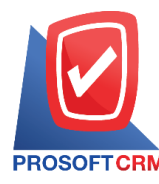

- 4. การกา หนดสิทธิการเขา้ถึงรายงาน **Report List** ซึ่งประกอบไปด้วย
	- **ตั้งค่าการเข้าถึงระบบ** : การกำหนดสิทธิการเข้าถึงในแต่ละรายงาน ซึ่งมีรายละเอียดเพิ่มเติมดังนี้
		- **•** เมนู : การแสดงชื่อเมนูรายงาน และชื่อรายงานทั้งหมดของโปรแกรม เพื่อใช้ในการกำหนด สิทธิการเข้าถึงเมนูรายงาน ซึ่งผู้ใช้สามารถกดปุ่ ม **สัญลักษณ์**  เพื่อแจกแจงรายงานได้
		- **การเข้าถึง** : การกา หนดสิทธิใหผ้ใู้ชส้ ามารถเขา้ถึงในแต่ละรายงาน ซ่ึงประกอบไปดว้ย
			- **Allow** : การกา หนดสิทธิให้ผูใ้ช้สามารถกดเขา้ถึงเมนูรายงานดงักล่าวได้ซ่ึงจะแบ่ง ืออกเป็น 2 ประเภท ได้แก่ <mark>Allow All คื</mark>อ ผู้ใช้สามารถกดเข้าถึงได้ทุกเมนูรายงานที่อยู่ ในระบบน้นั และ **Allow** คือผใู้ชส้ ามารถกดเขา้ถึงในรายงานที่เลือกไดเ้ท่าน้นั
			- **Not Allow : การกำหนดสิทธิให้ผู้ใช้ใม่มีสิทธิกดเข้าถึงเมนูรายงานดังกล่าวได้ ซึ่งจะ** แบ่งออกเป็น 2 ประเภท ได้แก่ Not Allow All คือ ผู้ใช้ไม่สามารถกดเข้าถึงได้ทุกเมนู รายงานที่อยู่ในระบบน้นั และ **Not Allow** คือผูใ้ช้ไม่สามารถกดเขา้ถึงในรายงานที่ เลือกไดเ้ท่าน้นั
		- **การมองเห็น** : การกา หนดสิทธิใหผ้ใช้สามารถมองเห็นข้อมูลรายงานได้ทุกสาขา ู้

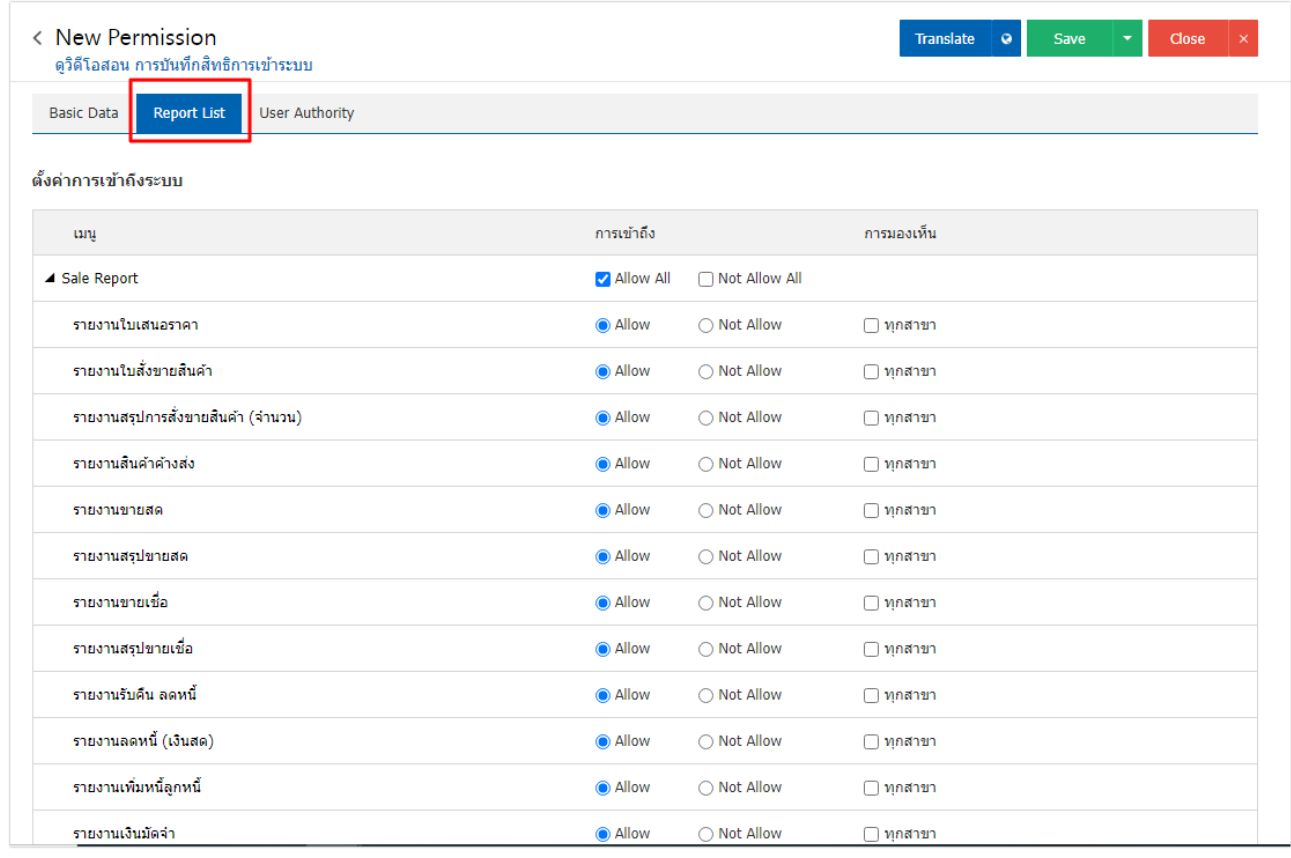

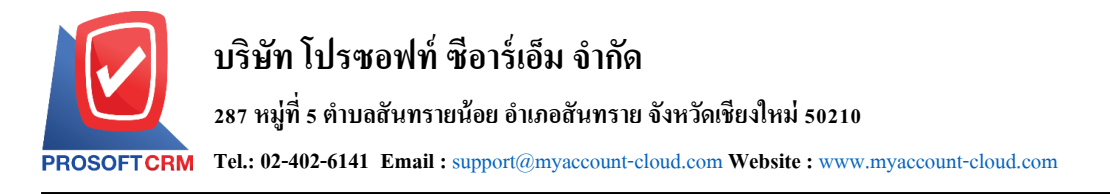

5. ในแถบ "User Authority" คือ หน้าจอรายการกำหนดสิทธิ์ในการเข้าระบบ และผู้ใช้สามารถระบุจำนวน ผู้ใช้สิทธิ์การเข้าระบบได้มากกว่า 1 ท่านได้ ผู้ใช้สามารถเพิ่มสิทธิ์ในการเข้าระบบ โดยกดปุ่ม " + " > "เลือกรายชื่อ ผู้ใช้" > "Select" ดังรูป

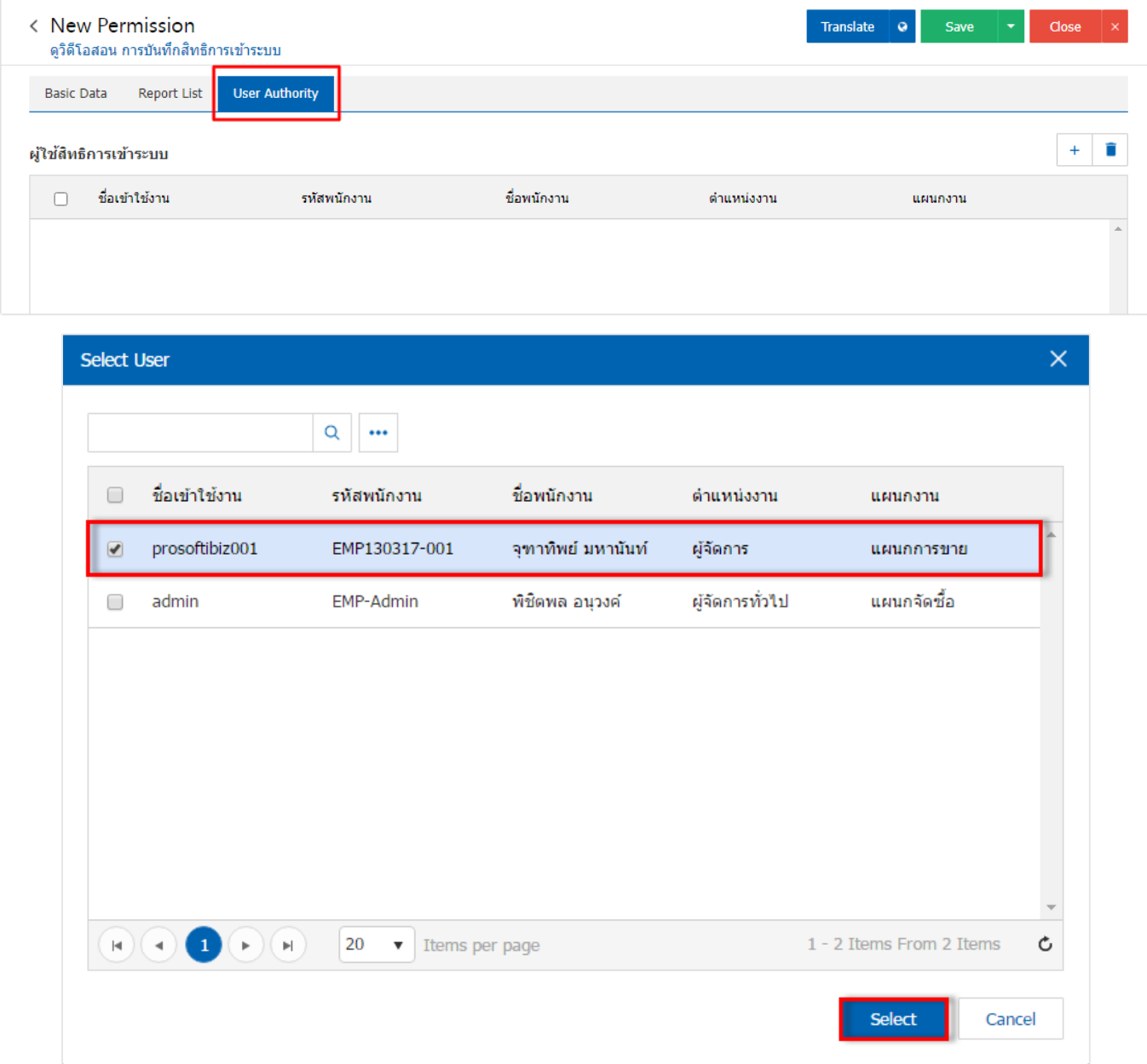

 $\;\ast$  หมายเหตุ : หากผู้ใช้ต้องการลบข้อมูลสาขาผู้ใช้เดิม โดย กดปุ่ม " ■ " เพื่อทำการลบข้อมูล

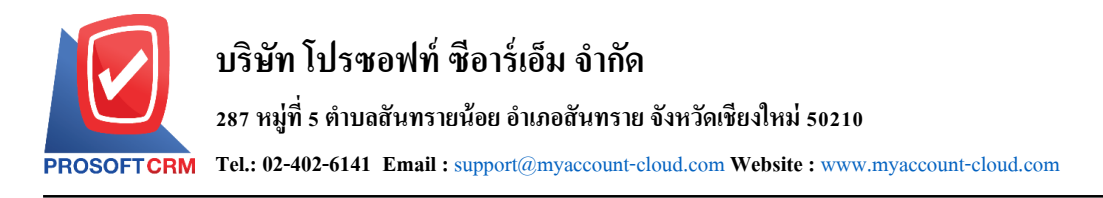

6. เมื่อผู้ใช้ทำการเลือกสิทธิ์การเข้าระบบทั้งหมดเรียบร้อยแล้ว โดยกดปุ่ม "Save" ทางด้านขวาบนของหน้าจอ โปรแกรม เพื่อเป็นการบันทึกข้อมูลผู้ใช้ โดยการบันทึกข้อมูลสามารถแบ่งการบันทึกออกเป็น 3 รูปแบบ ดังนี้

- Saveคือการบันทึกแบบปกติ พร้อมแสดงข้อมูลที่มีการบันทึกเรียบร้อยแล้ว
- Save & New คือการบนั ทึกพร้อมเปิดหน้าบนั ทึกข้อมูลสิทธ์ิการเข้าระบบใหม่ เมื่อผูใ้ช้บนั ทึก ข้อมูลสิทธิ์การเข้าระบบเรียบร้อยแล้ว ระบบจะแสดงหน้าจอการบันทึกข้อมูลสิทธิ์การเข้าระบบ ใหม่ทับที
- ่ Save & Close คือการบันทึกพร้อมย้อนกลับไปหน้ารายการสิทธิ์การเข้าระบบ เมื่อผู้ใช้บันทึก ข้อมูลสิทธิ์การเข้าระบบเรียบร้อยแล้ว ระบบจะย้อนกลับแสดงหน้าจอรายการสิทธิ์การเข้าระบบ ทั้งหมดทับที

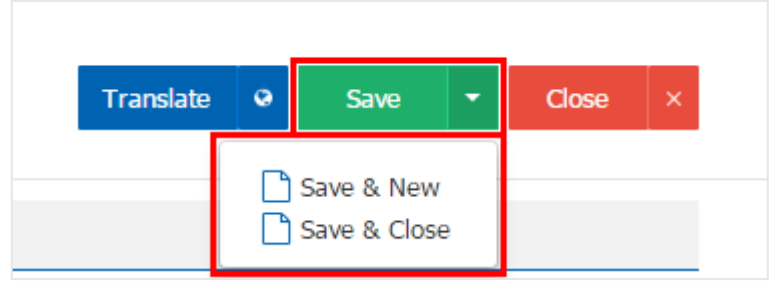

7. ผู้ใช้สามารถกำหนดเปิด/ปิดการใช้งานสิทธิ์การเข้าระบบได้ เพื่อพักการใช้งานหรือยกเลิกการใช้งานสิทธิ์ การเข้าระบบน้นั โดยกดปุ่ม "เลือกสิทธ์ิการเขา้ระบบที่ต้องการเปิ ด/ปิ ด" > "Action" > "Active คือการเปิ ดการใช้ งานสิทธิ์การเข้าระบบ" หรือ "Inactive คือการปิดการใช้งานสิทธิ์การเข้าระบบ" ระบบจะแสดง Pop – up เพื่อให้ ้ ผ้ใช้ขืนยันการเปิด/ปิดการใช้งานระบบสิทธิ์การเข้าระบบ ดังรป

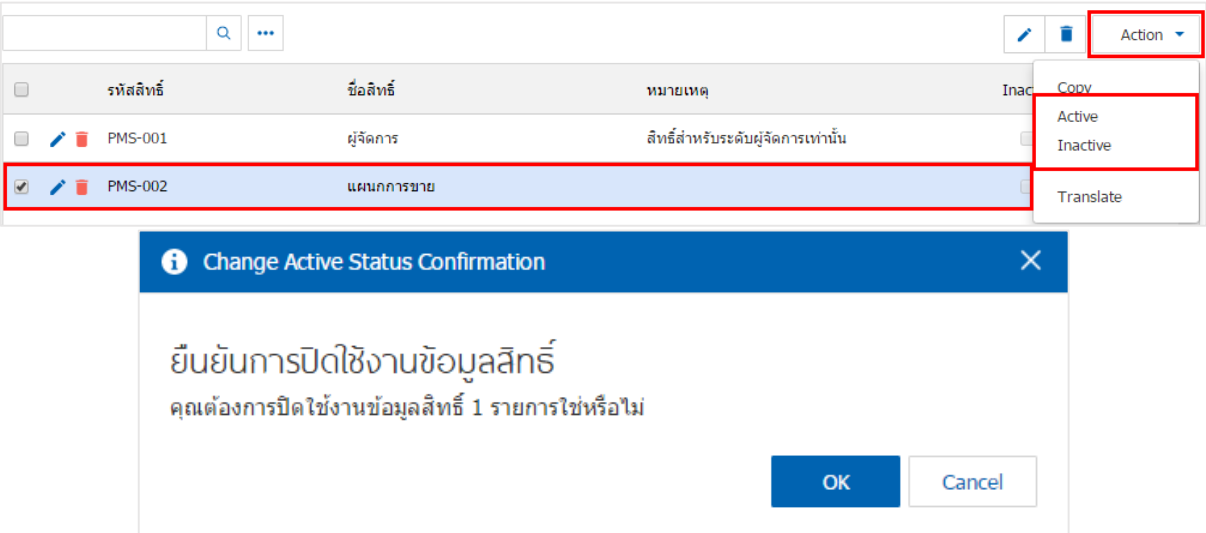

\* หมายเหตุ : กรณีที่ผู้ใช้มีการเปิดใช้งานระบบสิทธิ์การเข้าระบบอยู่แล้ว ผู้ใช้จะไม่สามารถเปิดการใช้งานระบบ สิทธ์ิการเขา้ระบบซ้า ได้

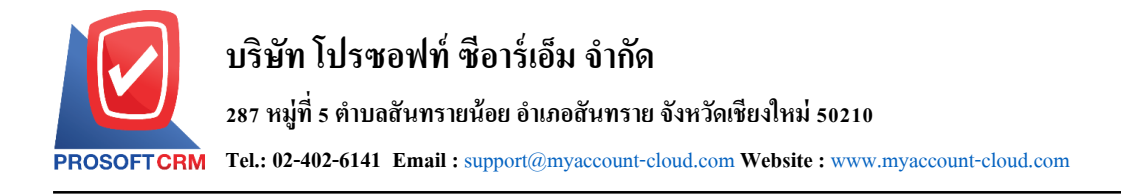

#### **เมนูตรวจสอบการเข้าใช้งานระบบ (User Logon)**

คือ เมนูที่ใช้สำหรับตรวจสอบ และยกเลิกการ Login เข้าสู่ระบบ ของ Username ที่กำลัง Login ใช้งาน ณ ช่วงเวลาปัจจุบนั ซ่ึงมีวธิีการตรวจสอบดงัน้ี

#### **1. ข้ันตอนการเข้าถึงเมนูตรวจสอบการเข้าใช้งานระบบ**

## ผู้ใช้สามารถเข้าถึงเมนูตรวจสอบการเข้าใช้งานระบบ ได้โดยกด **เมนูการเข้าใช้งานระบบ** ดังรูป

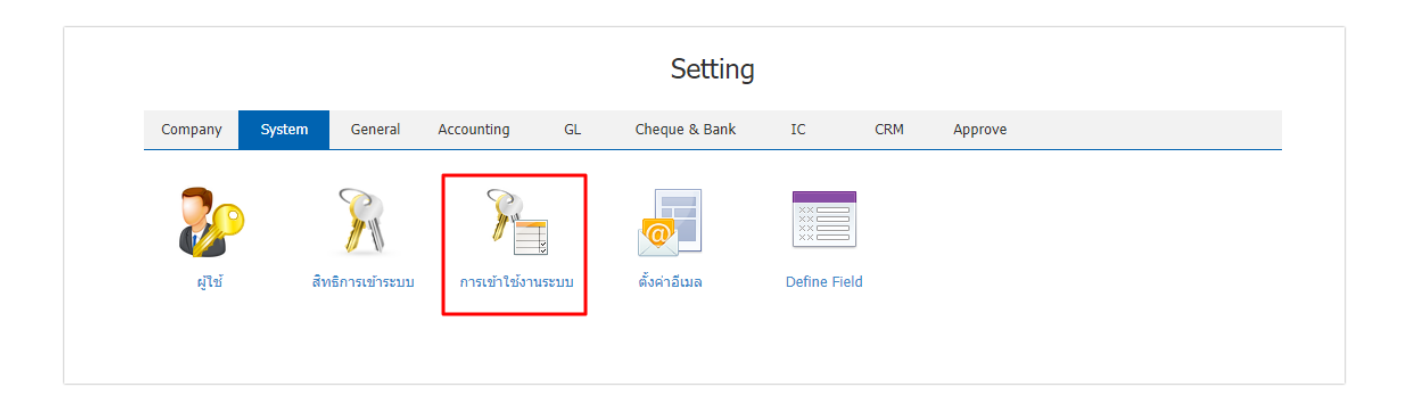

#### ้ ระบบจะแสดงหน้าจอสำหรับตรวจสอบการเข้าใช้งานระบบ ดังรูป

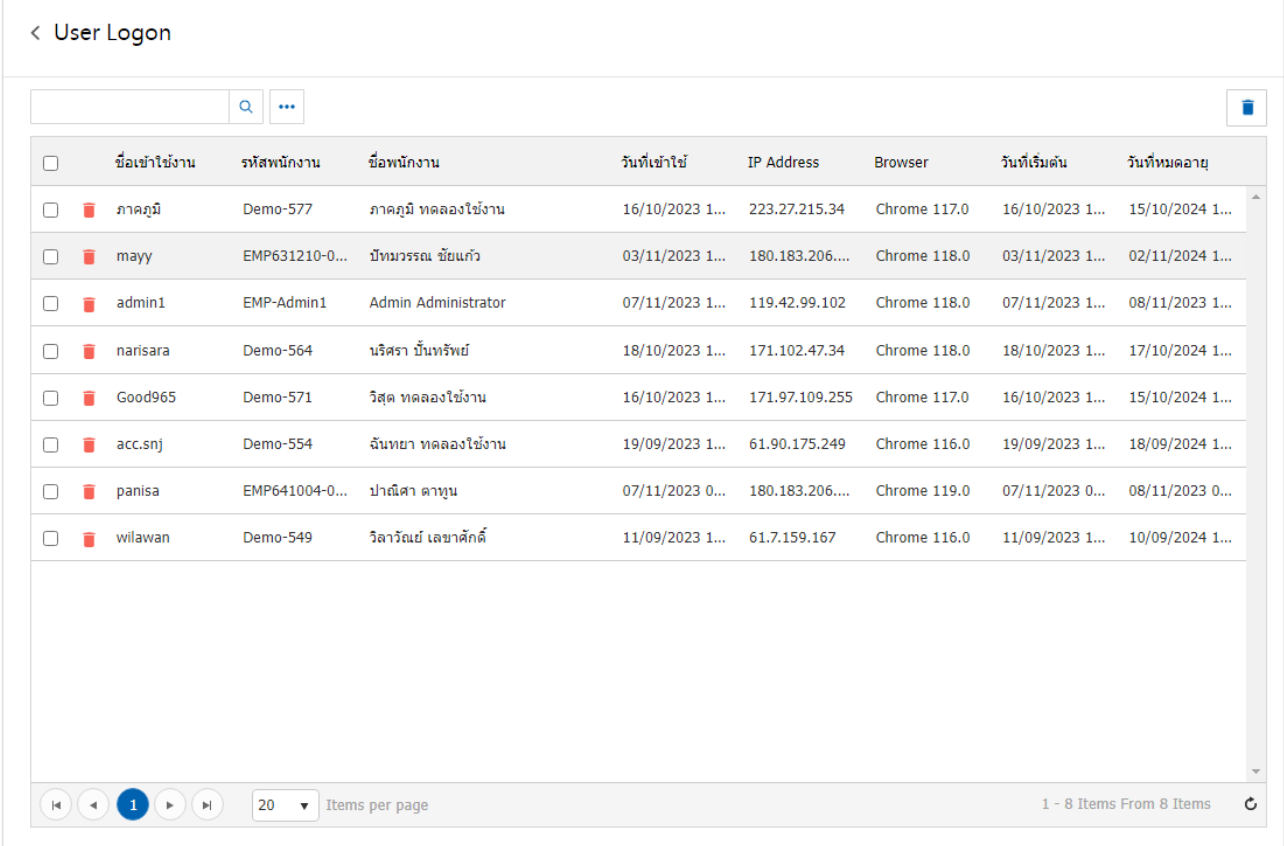

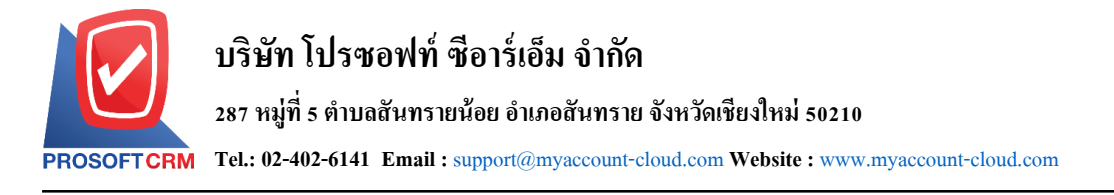

### **2. ขั้นตอนการตรวจสอบและยกเลิกการ Login**

หลังจากที่ผู้ใช้ได้มีการเข้าสู่เมนูตรวจสอบการเข้าใช้งานระบบ จะพบ Username ที่ได้ Login เข้าใช้งาน โดยระบบจะรายงานผลในเรื่องของ ชื่อเข้าใช้งาน, รหัสพนักงาน, ชื่อพนักงาน หรือวันที่เข้าใช้ เป็นต้น ผู้ใช้สามารถยกเลิก Username ที่ได้ Login เข้าใช้งานได้ โดยกดปุ่ม Ø [หมายเลข 1] ในช่องรายการที่ต้องการยกเลิก ี ทุกครั้ง จากนั้นกดปุ่ม <mark>สัญลักษณ์ ■</mark> [หมายเลข 2] เพื่อทำการยกเลิกเข้าใช้งาน ดังรูป

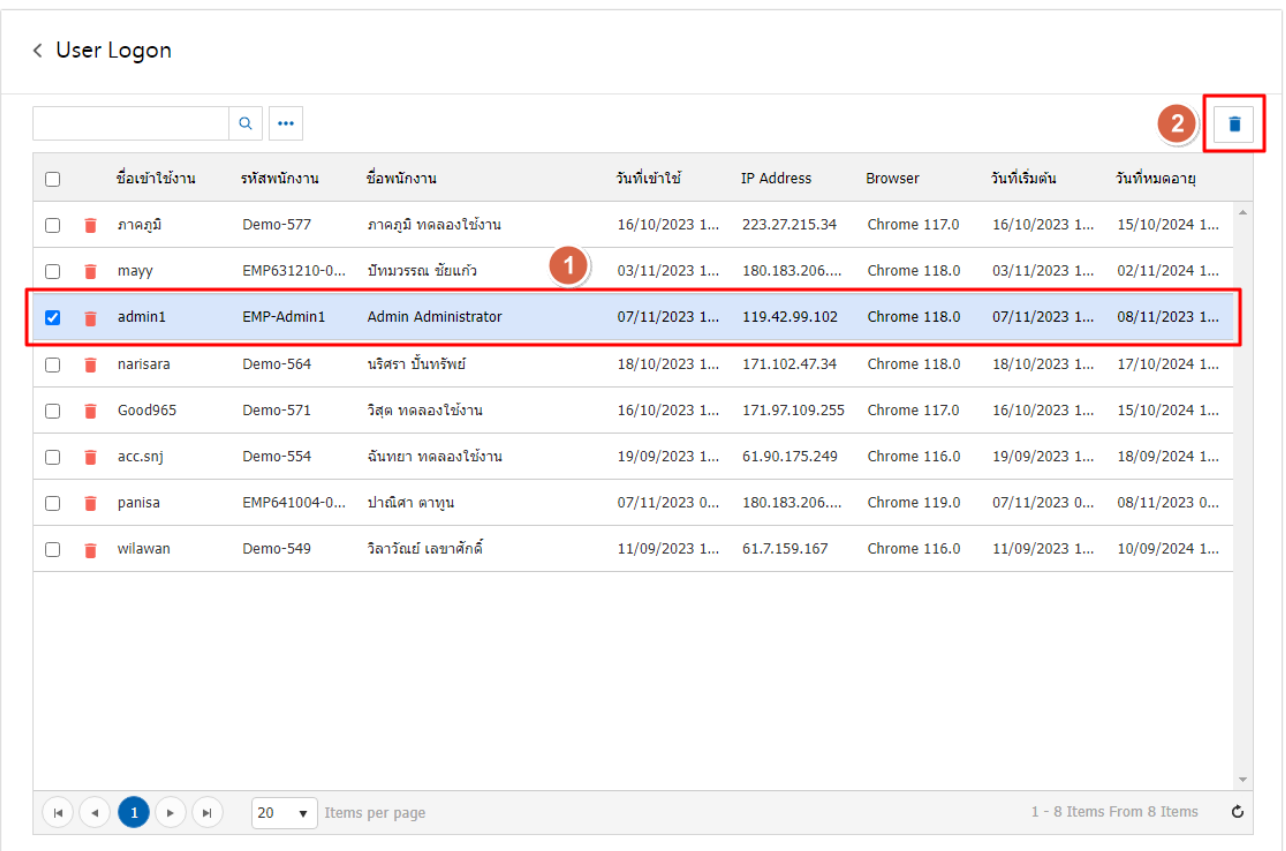

#### ระบบจะแสดง Pop – UP ยืนยันการลบข้อมูล ให้ผู้ใช้ทำการกดปุ่ม **OK** ดังรูป

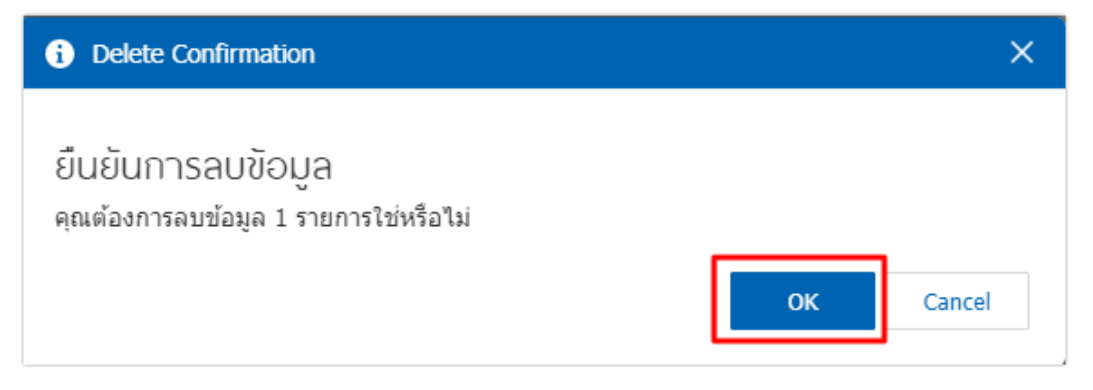

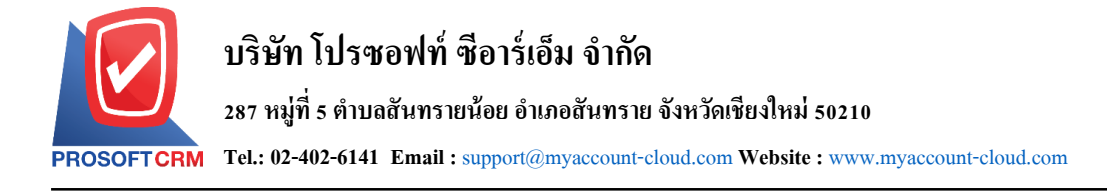

# **เมนูกา หนดการต้ังค่าข้อมูลอีเมล์**

หมายถึง การบันทึกข้อมูลอีเมล์ของผู้ใช้ เพื่อต้องการเชื่อมต่ออีเมล์กับระบบต่างๆ ของโปรแกรม เพื่อ สะดวกในการรับ – ส่งขอ้มูลทางอีเมล์

1. ผู้ใช้สามารถตั้งค่าอีเมล์ โดยกดเมนู "ตั้งค่าอีเมล์" ดังรูป

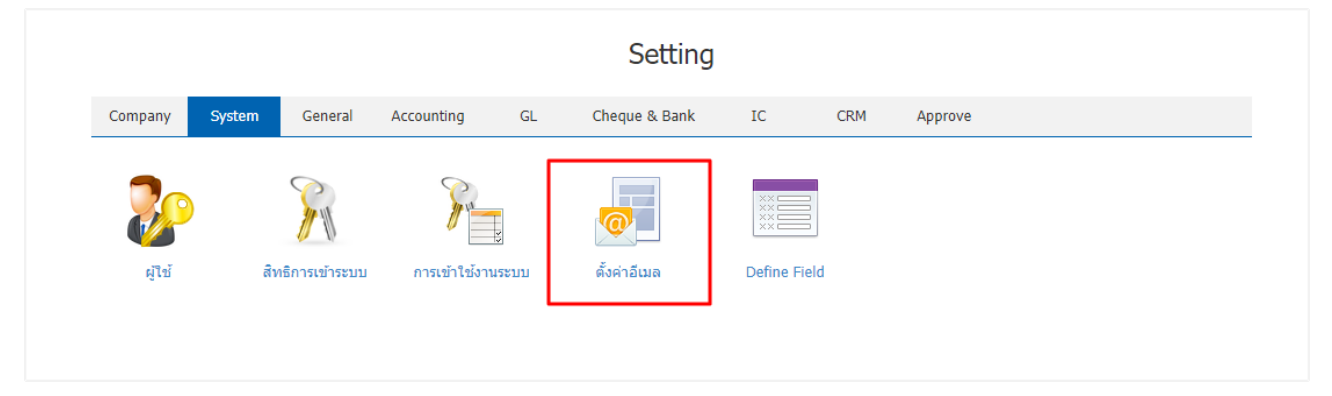

่ 2. ระบบจะแสดงหน้าจอรายการข้อมูลรายละเอียดอีเมล์ขึ้นมา ผู้ใช้สามารถแก้ไขการตั้งค่าอีเมล์ได้ โดยกดปุ่ม

 $\cdot\cdot\cdot$  "> "กรอกข้อมูลอีเมล์" > เมื่อกรอกข้อมูลเรียบร้อยแล้วกดปุ่ม "Test SMTP Connection" เพื่อเป็นการทดสอบ ในการรับ – ส่งอีเมล์ดงัรูป

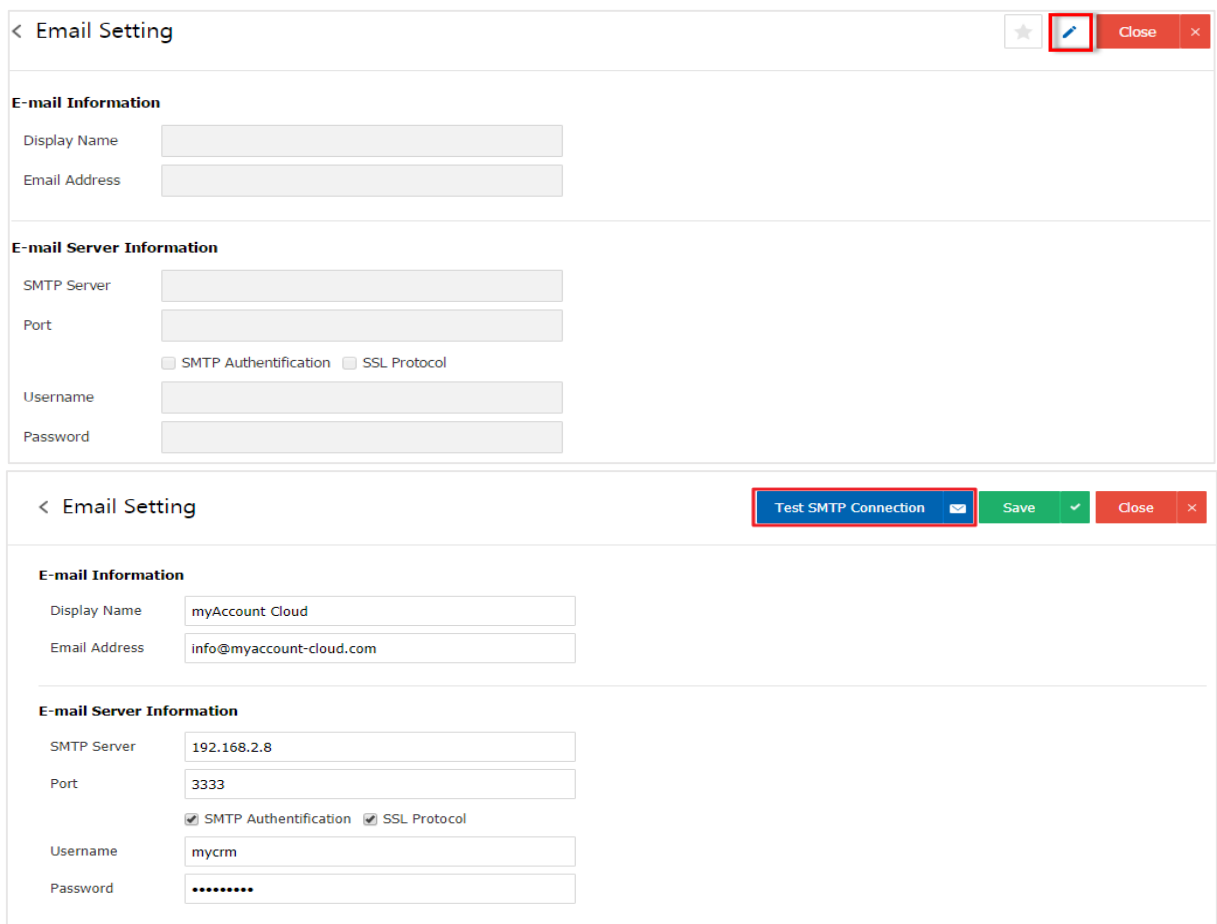

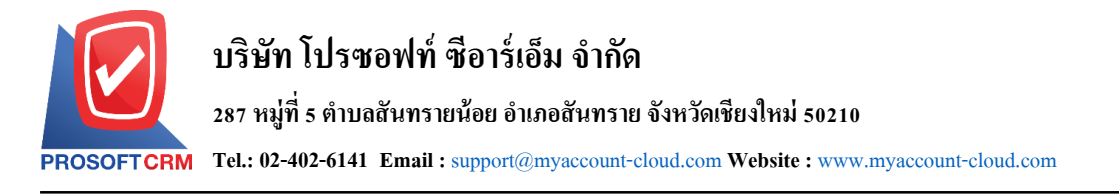

3. เมื่อทำการทดสอบรับ – ส่งอีเมล์เรียบร้อยแล้ว ผู้ใช้สามารถบันทึกข้อมูลใด้ โดยกดปุ่ม "Save" ทางด้านขวา บนของหน้าจอโปรแกรม เพื่อเป็นการบันทึกข้อมูล ดังรูป

14

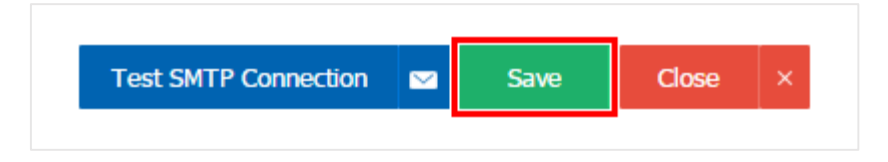

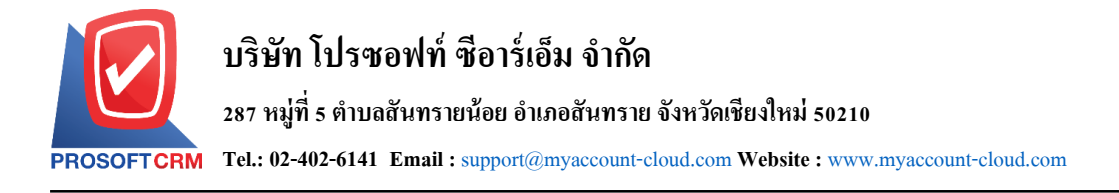

# **เมนูกา หนดการต้ังค่าข้อมูล Define Field**

หมายถึง การกำหนดข้อมูลฟิลด์ที่ซึ่งใช้เก็บข้อมูลเฉพาะในโปรแกรมประเภทการจัดการฐานข้อมูล โดย จัดแบ่งให้แต่ละเขตเก็บข้อมูลแต่ละเรื่อง เช่น แบ่งเป็นเขต ชื่อ นามสกุล ที่อยู่ หมายเลขโทรศัพท์ อายุ เพศ เป็นต้น

1. ผใู้ชส้ ามารถต้งัค่าข้อมูล Define Field โดยกดเมนู "Define Field" ดังรูป

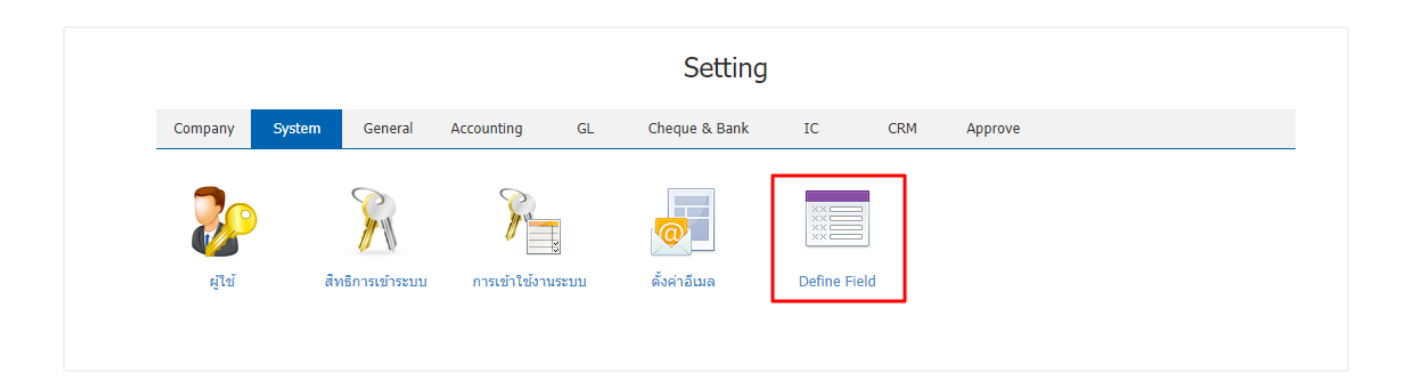

2. ระบบจะแสดงหน้าจอรายการระบบต่างๆ ขึ้นมา ผู้ใช้สามารถแก้ไขการตั้งค่า Define Field ได้ โดยกดปุ่ม "เลือกรายการระบบที่ผู้ใช้ต้องการสร้างข้อมูล Define Field"

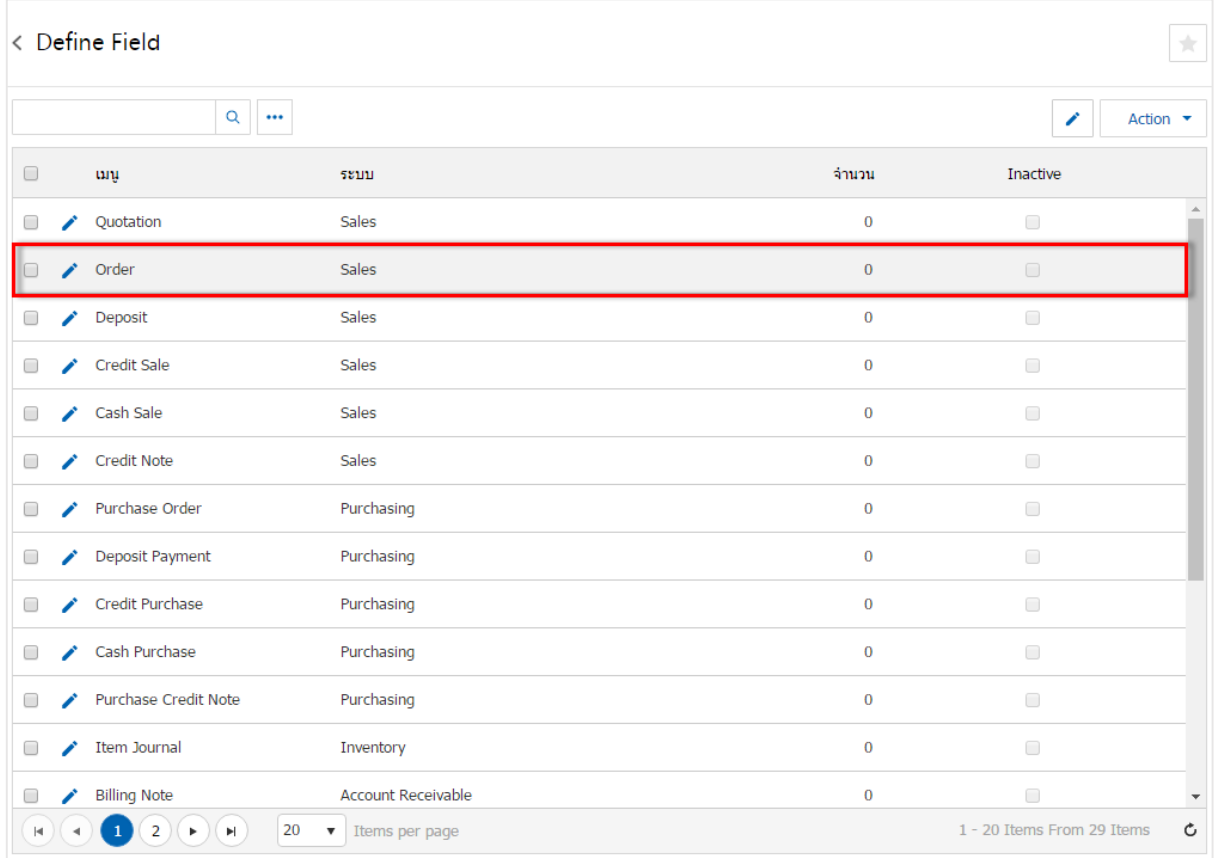

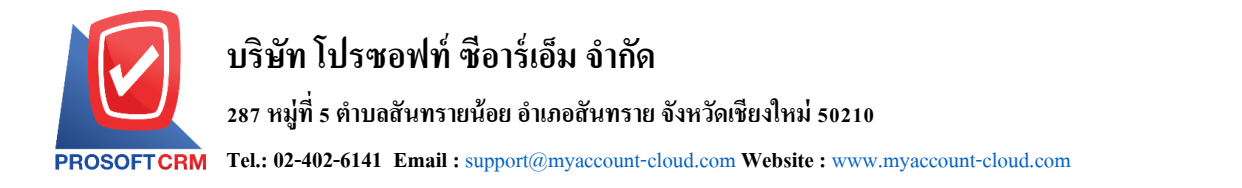

#### 3. ระบบจะแสคงรายละเอียดข้อมูล Define Field กดปุ่ม "✔" เพื่อทำการสร้างข้อมูล Define Field ดังรูป

16

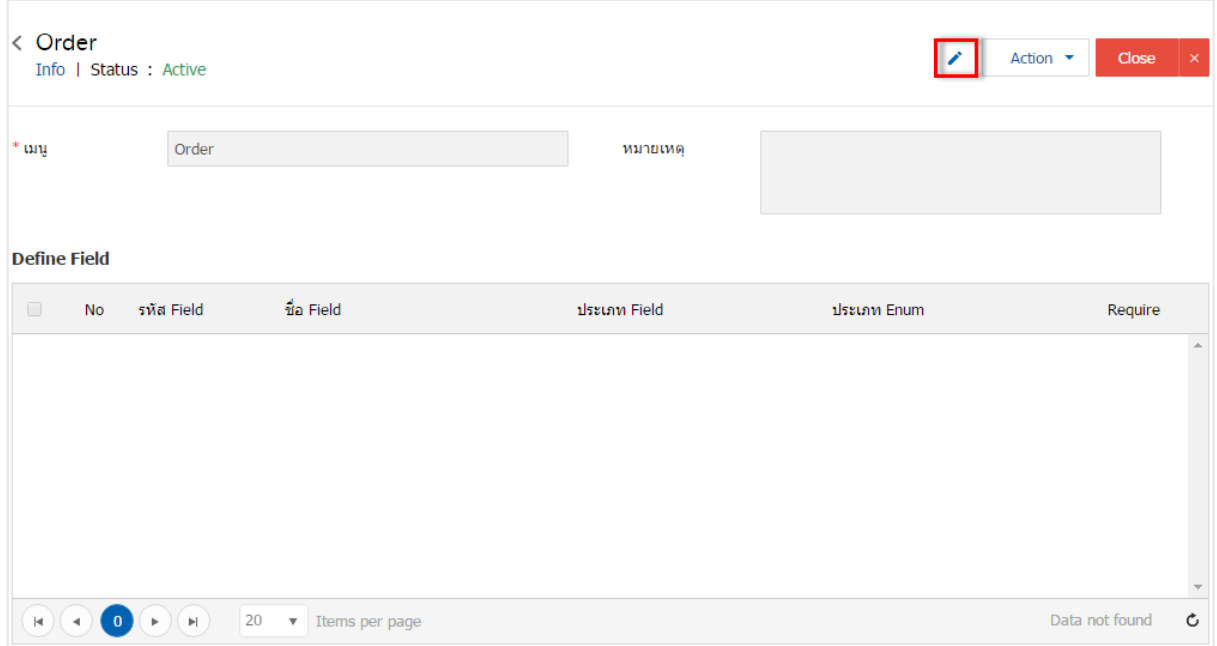

4. ให้ผู้ใช้ กดปุ่มที่ " + " เพื่อสร้าง Define Field ใหม่ จากนั้นให้ผู้ใช้ทำการกรอกข้อมูล "รหัส Field, ชื่อ Field" ส่วน "ประเภท Field"แบ่งออกเป็น 5 ประเภท ดงัน้ี

- Text Box คือ การสร้างกล่องข้อความในการระบุข้อความต่างๆเพิ่มเติม
- Text Area คือ การสร้างกล่องกรอกรายละเอียด หรือคา อธิบาย
- Dropdown คือ การกำหนดข้อความในรูปแบบตัวเลือกในการเลือกข้อมูลที่ต้องการระบุ โดยผู้ใช้ จะตอ้งเชื่อมโยงในส่วนของ "ประเภท ENUM" ด้วย
- $\quad$  Date คือ การกำหนดข้อความในรูปแบบวันที่
- Time คือ การกำหนดข้อความในรูปแบบระยะเวลา

ี ส่วน "Require" คือ การกำหนดความสำคัญของ Define Field โดยจะมีสัญลักษณ์ " \* " หมายความว่าผู้ใช้ จะต้องกรอกข้อมูลลงระบบ Define Field ที่มีการสร้างข้ึน ถา้หากไม่มีการกรอกขอ้มูลลงไประบบจะมีการแจง้เตือน ให้ผู้ใช้ทราบเพื่อให้ดำเนินการกรอกข้อมูล

เมื่อทำการกรอกข้อมูลครบถ้วนแล้ว กดปุ่มที่ "  $\checkmark$  " เพื่อเป็นการบันทึกข้อมูล Define Field ดังรูป

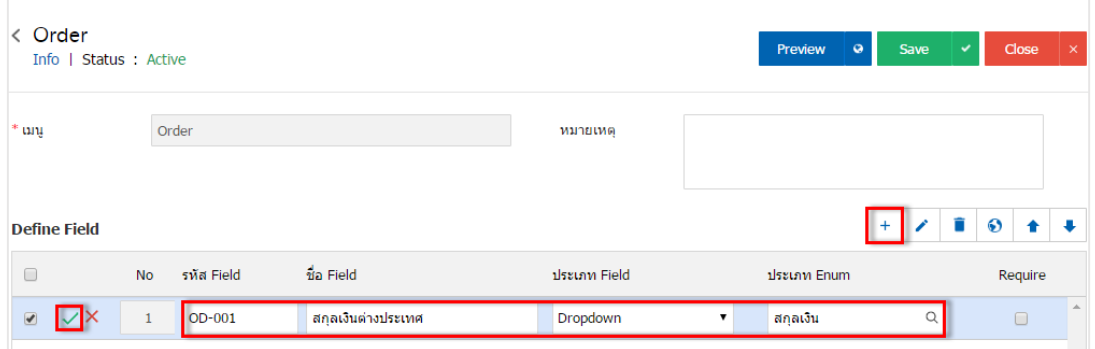

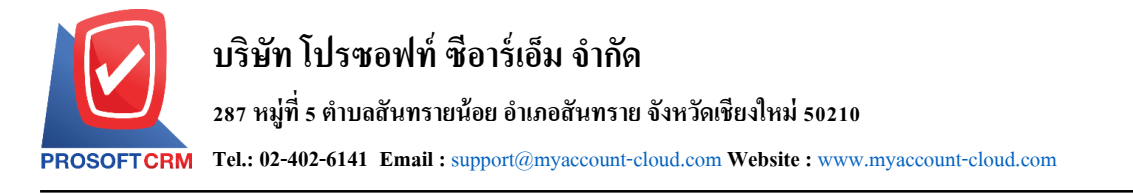

5. สัญลักษณ์ "��" คือ การเพิ่มความหมายของ Field ให้เป็นภาษาต่างประเทศตามที่ผู้ใช้กำหนด โดยกดปุ่ม "เลือกรายการที่ต้องการเพิ่มภาษาต่างประเทศ" > " $\bullet$ " ระบบจะแสดงหน้าจอรายการ Translate กดปุ่ม "+ เพิ่ม ภาษา" > "เลือกภาษาที่ต้องการ" > "ระบบชื่อ Field" > " " เพื่อเป็ นการบันทึกข้อมูล ดังรูป

17

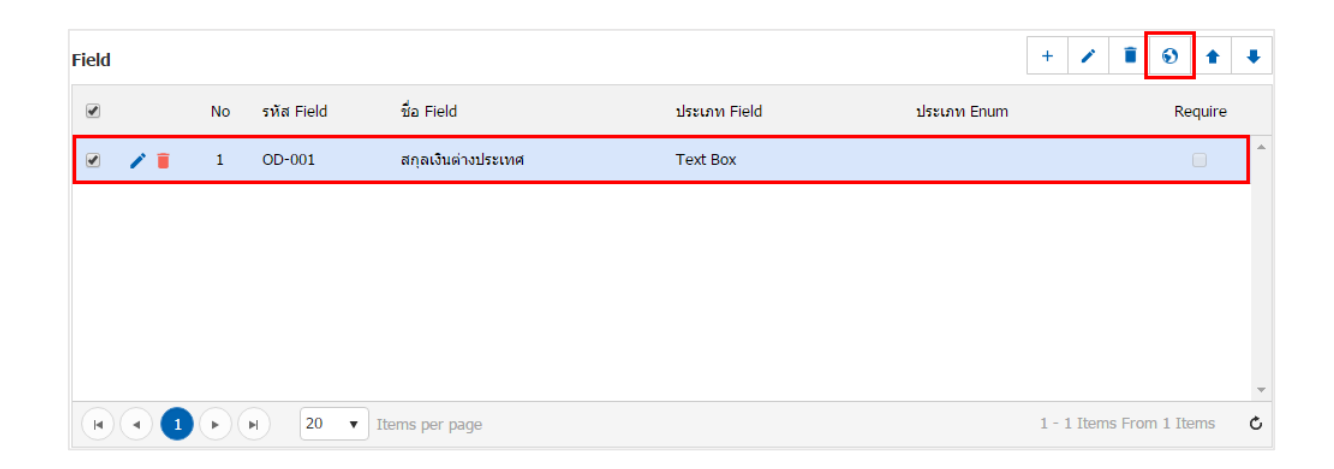

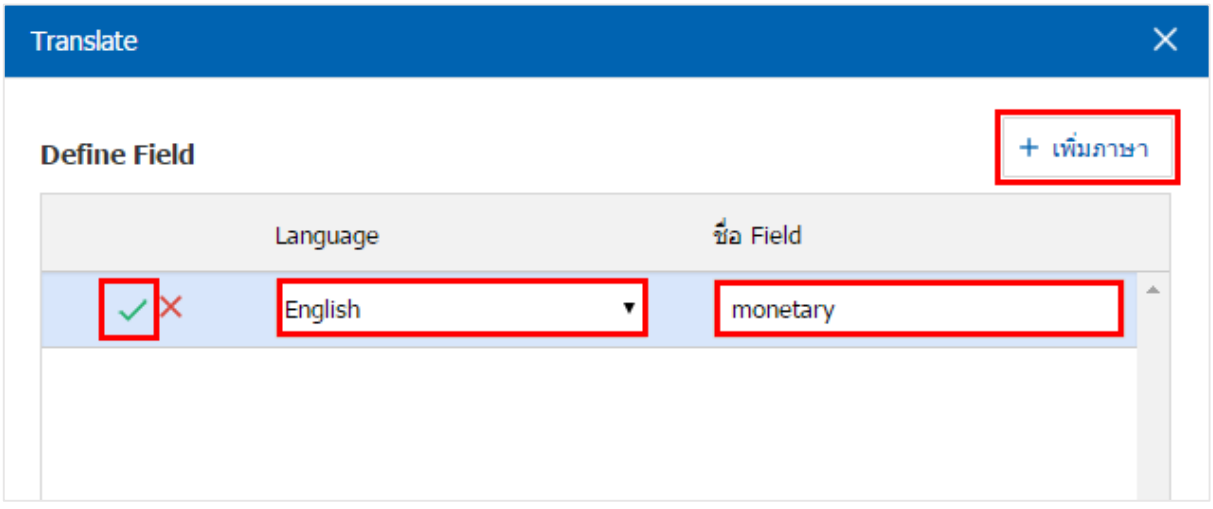

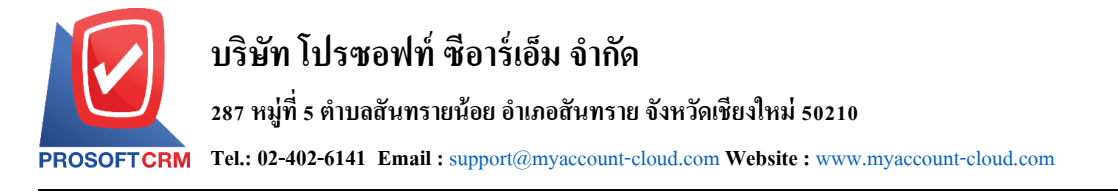

6. สัญลักษณ์ " → " หรือ " ➡ " คือ การเลื่อนรายการข้อมูลขึ้น – ลง ตามที่ผู้ใช้ต้องการ เพื่อช่วยเรียงลำดับ ์ ความสำคัญของรายการข้อมูล Define Field โดยกดปุ่ม "เลือกรายการที่ต้องการเลื่อนขึ้น – ลง" > " ↑ เพื่อต้องการ เลื่อนข้ึน" หรือ " เพื่อต้องการเลื่อนลง" ดังรูป

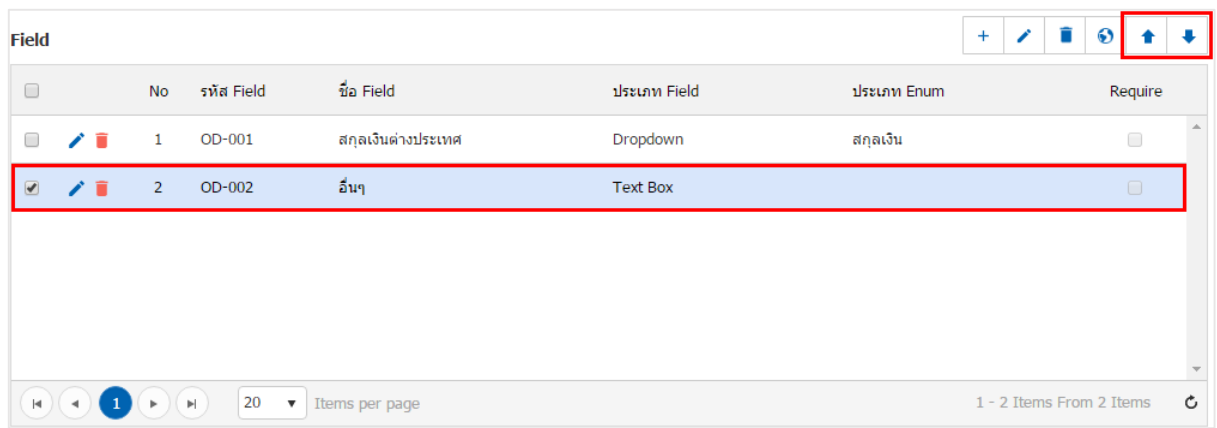

7. ผู้ใช้สามารถตรวจสอบความถูกต้องของ Define Field โดยกดปุ่ ม "Preview" เพื่อตรวจความถูกต้องของ ข้อมูล ดังรูป

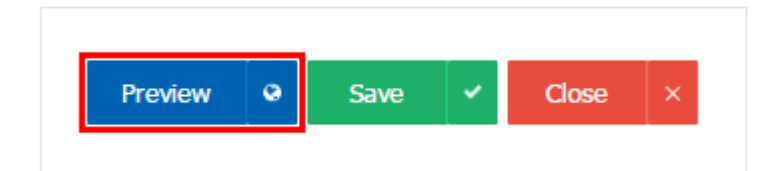

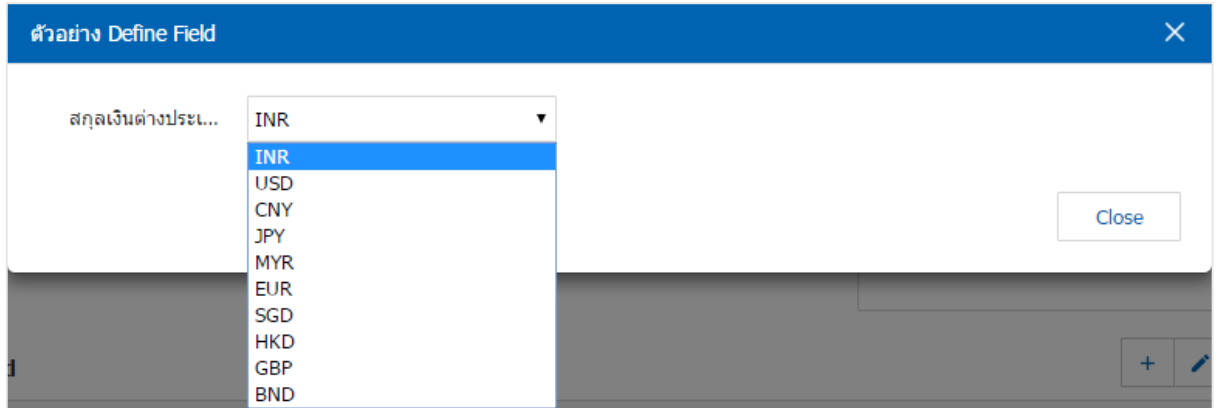

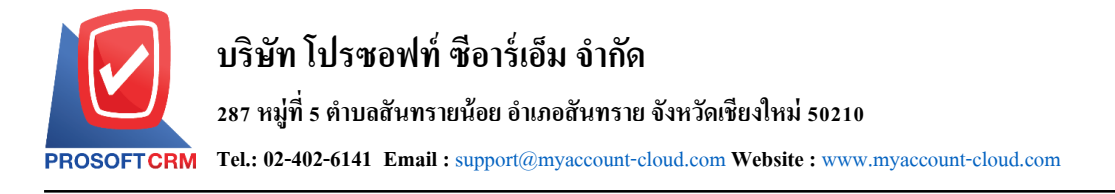

8. เมื่อผู้ใช้ตรวจความถูกต้องของข้อมูลเรียบร้อยแล้ว ผู้ใช้สามารถบันทึกข้อมูลได้ โดยกดปุ่ม "Save" ทาง ด้านขวาบนของหน้าจอโปรแกรม เพื่อเป็ นการบันทึกข้อมูล Define Field ดังรูป

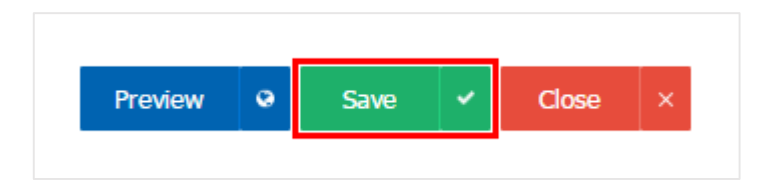

9. ผูใ้ช้สามารถกา หนดเปิด/ปิดการใช้งาน Define Field ได้ เพื่อพักการใช้งานหรือยกเลิกการใช้งาน Define Field น้นั โดยกดปุ่ม "เลือก Define Field ที่ต้องการเปิ ด/ปิ ด" > "Action" > "Active คือการเปิ ดการใช้งาน Define Field" หรือ "Inactiveคือการปิ ดการใช้งาน Define Field" ระบบจะแสดง Pop – up เพื่อให้ผู้ใช้ยืนยันการเปิ ด/ปิ ด การใช้งานระบบ Define Field ดังรูป

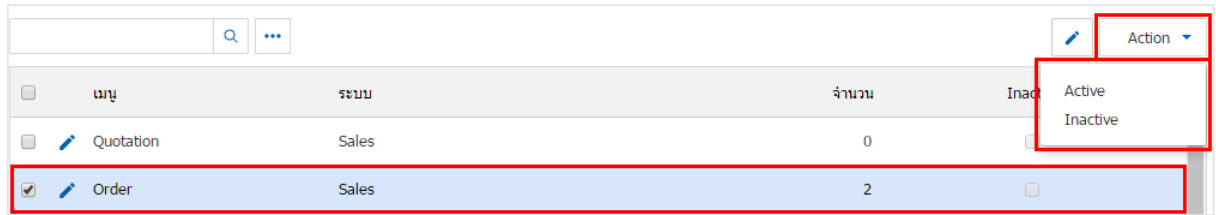

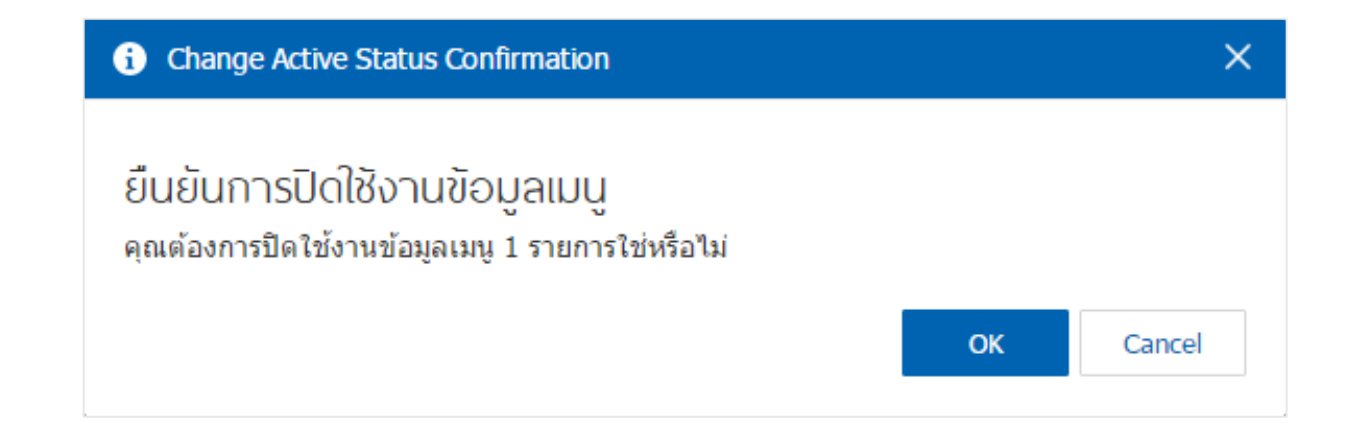

\* หมายเหตุ : กรณีที่ผู้ใช้มีการเปิ ดใช้งานระบบ Define Fieldอยแู่ ลว้ ผใู้ชจ้ะไม่สามารถเปิดการใชง้านระบบ Define Field ซ้า ได้